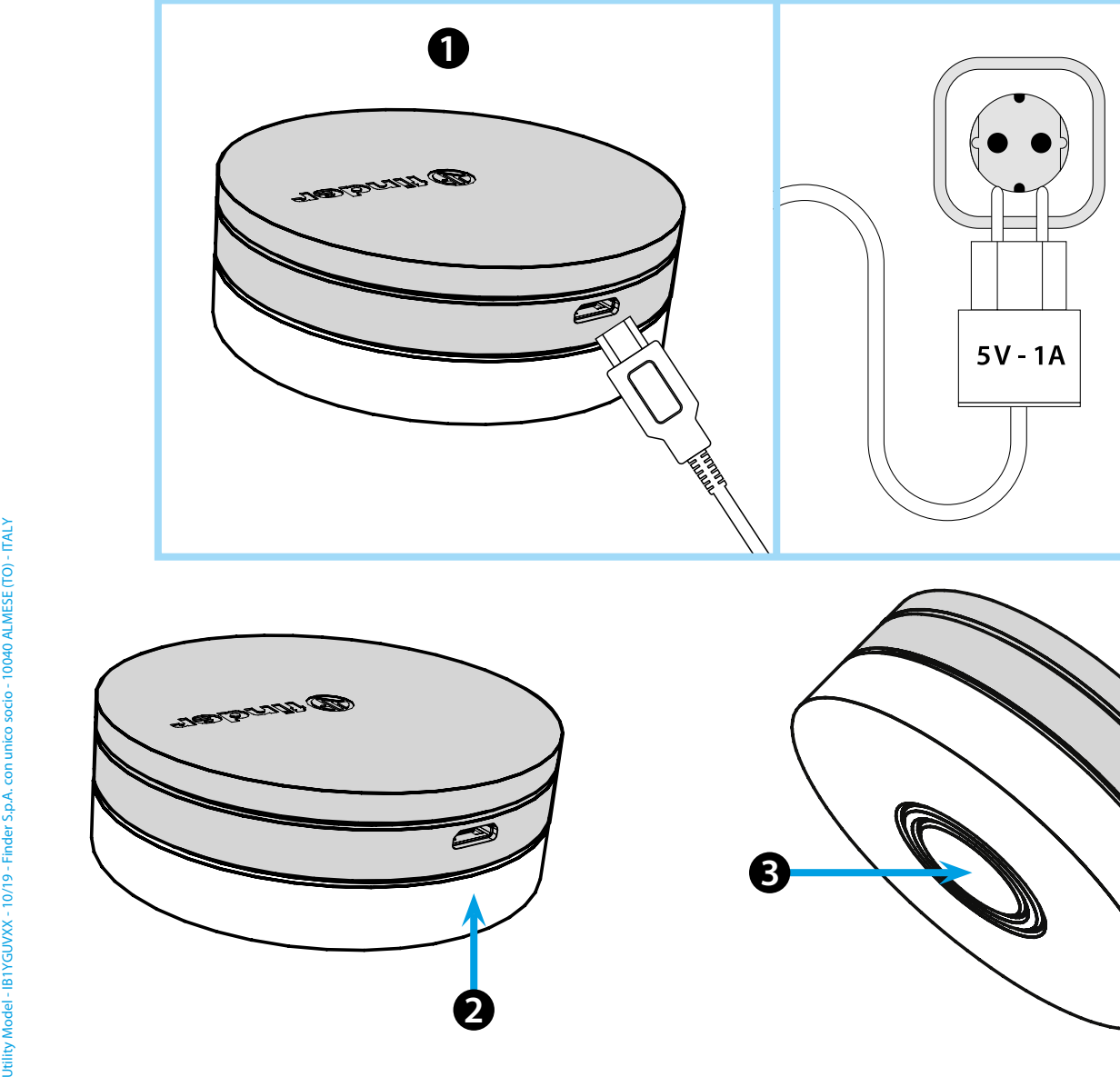

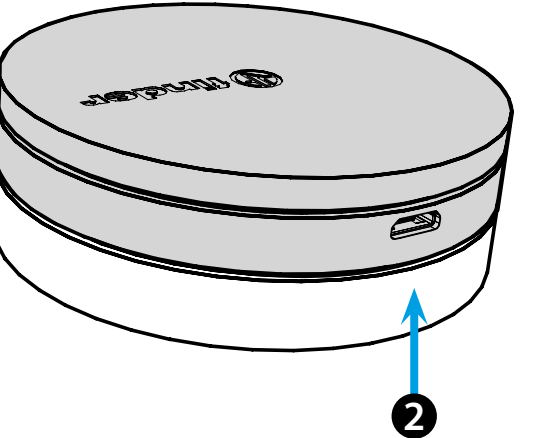

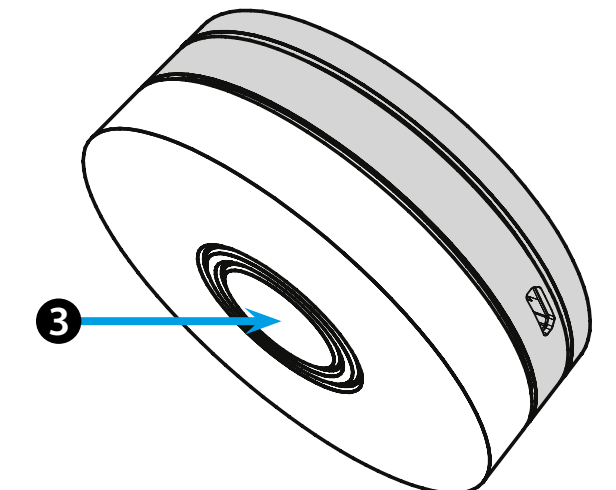

## **NEDERLANDS**

### **1Y.GU.005 GATEWAY YESLY Wi-Fi 2.4 GHz**

### **INSTALLATIE**

Verbind de micro USB aansluiting aan de gateway en steek de stekker in de wandcontactdoos. Na het inschakelen zal de onderkant van de Gateway langzaam oplichten en vervagen in afwachting van de configuratie. Gebruik de Finder YESLY APP om de gateway te configureren, **alleen na het aanmaken van het Yesly systeem met de Finder TOOLBOX App** . Zie voor meer informatie: https://yesly.findernet.com/nl/

# **EX** VERLICHTE ONDERKANT **123**

### **WITTE LED**

- **Vervagend knipperen**: in afwachting van configuratie - **Continu AAN**: verbinding tot stand gebracht met zowel het Wi-Fi

- netwerk als de cloud
- **Twee keer knipperen**: alleen verbonden met het wifi-netwerk geen verbinding met de cloud (internet niet actief)

- **Drie keer knipperen**: geen verbinding met het wifi-netwerk en geen verbinding met de cloud (internet niet actief)

### **BLAUWE LED**

**Knipperen**: Bluetooth-opdrachten naar de apparaten verzenden **RODE LED**

**Continu AAN**: directe verbinding van de smartphone met GATEWAY (via WLAN met Yesly App)

### **GATEWAY INSTELLINGEN**

Om de lichtintensiteit van de onderkant van de GATEWAY te wijzigen: - druk 1 keer op de knop: Lage helderheid - druk 2 keer op de knop: Medium-lage helderheid - druk 3 keer op de knop: Medium-hoge helderheid - druk 4 keer op de knop: Hoge helderheid

### **RESET**

Druk langer dan 10 seconden op de knop om te resetten naar de fabrieksinstellingen

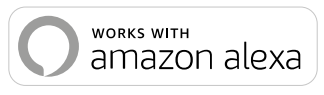

works with the<br>Google Assistant

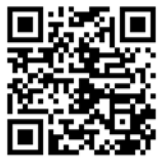

# $\bigoplus$  finder

 $\bullet$ .

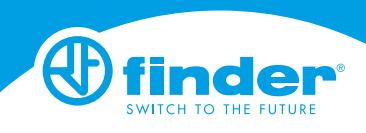

**1Y.GU.005**